# 第五届全国青少年人工智能创新挑战赛 开源硬件创意智造专项赛

## 全国挑战赛

**EXAMPLE AND SERVICE STATE OF STATE OF STATE OF STATE OF STATE OF STATE OF STATE OF STATE OF STATE OF STATE OF S** 站 の使い しんしゃ しんしゃ しんしゃく しんしゃく しんしゃく しんしゃく 用 こうしょう こうしょう しょうしょく こうしゃく こうしゃ こうしゃ 册

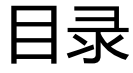

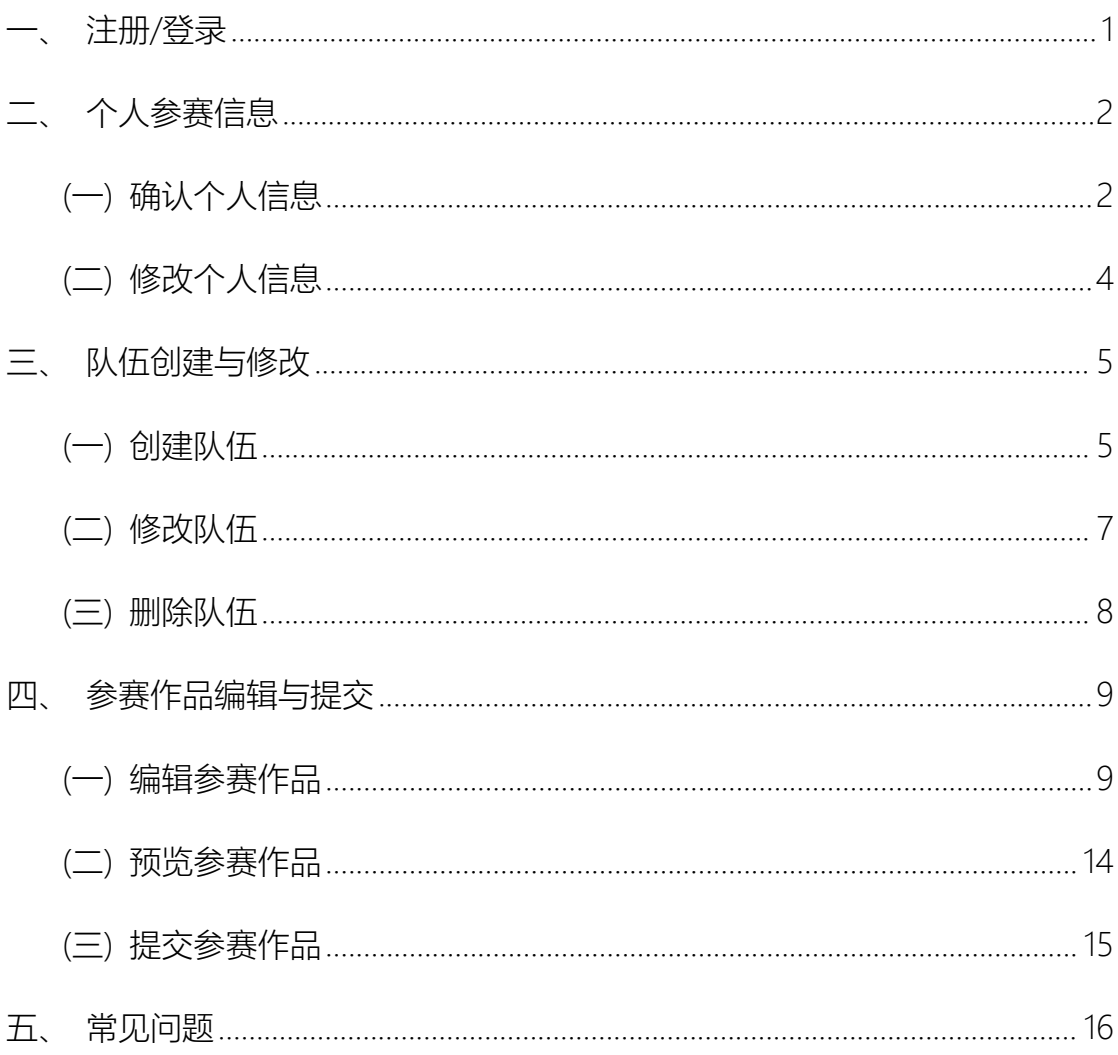

## <span id="page-2-0"></span>**一、 注册/登录**

#### **1. 操作路径**

点击右上角的"**注册/登录**"即可进入"注册/登录"界面。

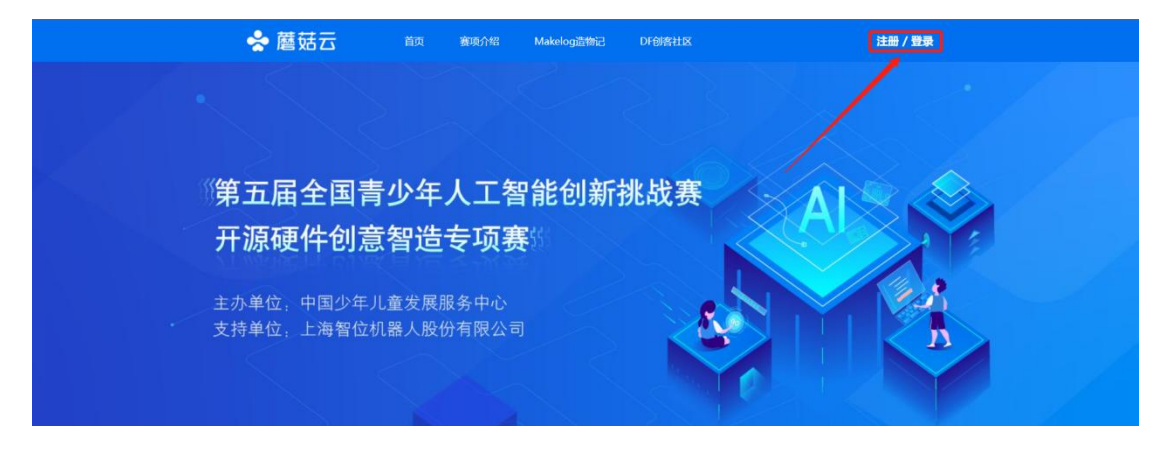

## **2. 使用说明**

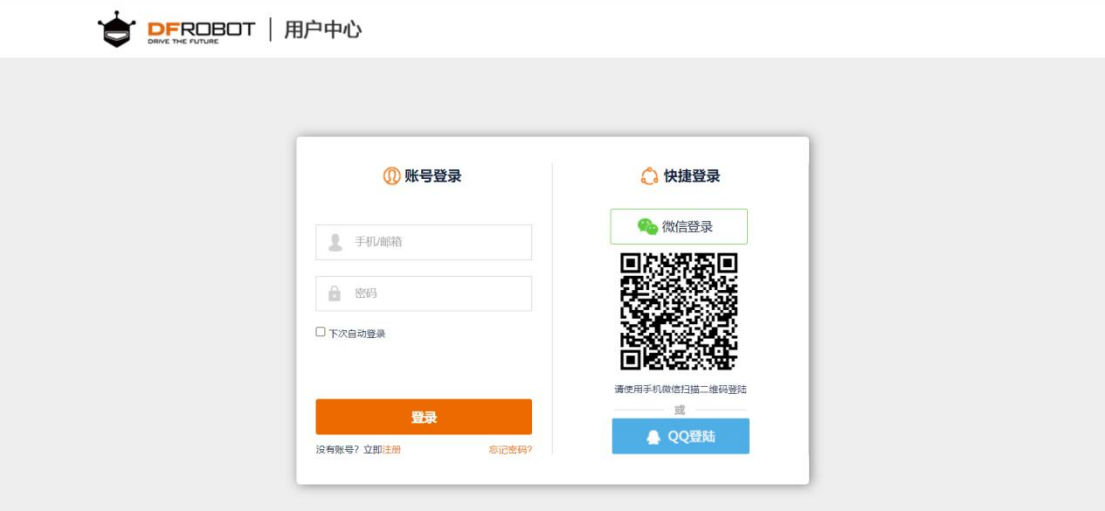

- 若有账号,输入账号和密码或微信扫描进行登录。
- 若无账号,点击登录下方"注册",进行账号注册,请使用"手机注册",便于 沟通。

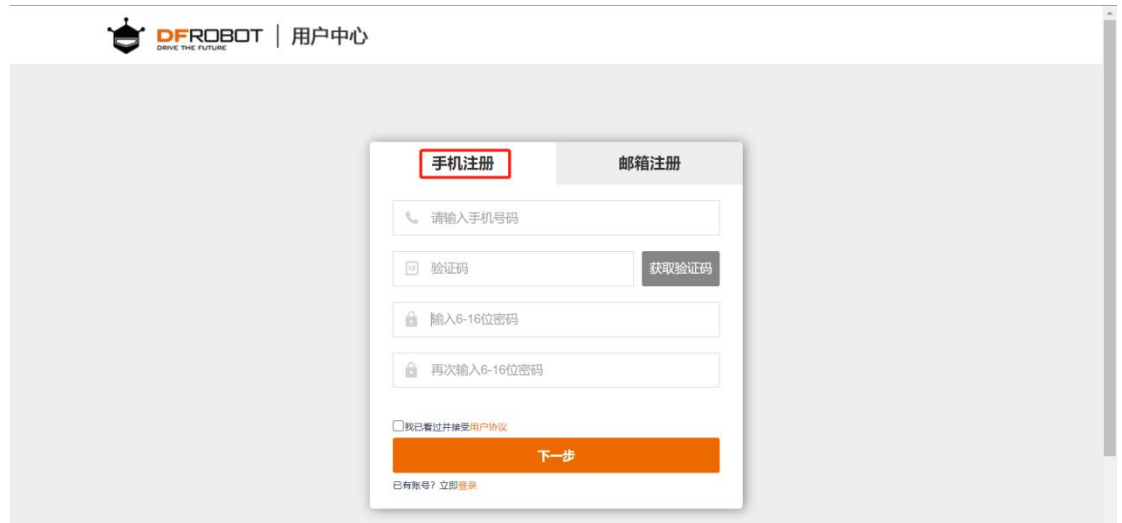

## <span id="page-3-0"></span>**二、 个人参赛信息**

## <span id="page-3-1"></span>**(一) 确认个人信息**

## **1. 操作路径**

● 登录网站, 首页下拉页面, 点击"赛区入口"中的"全国决赛", 进入全国挑战 赛页面

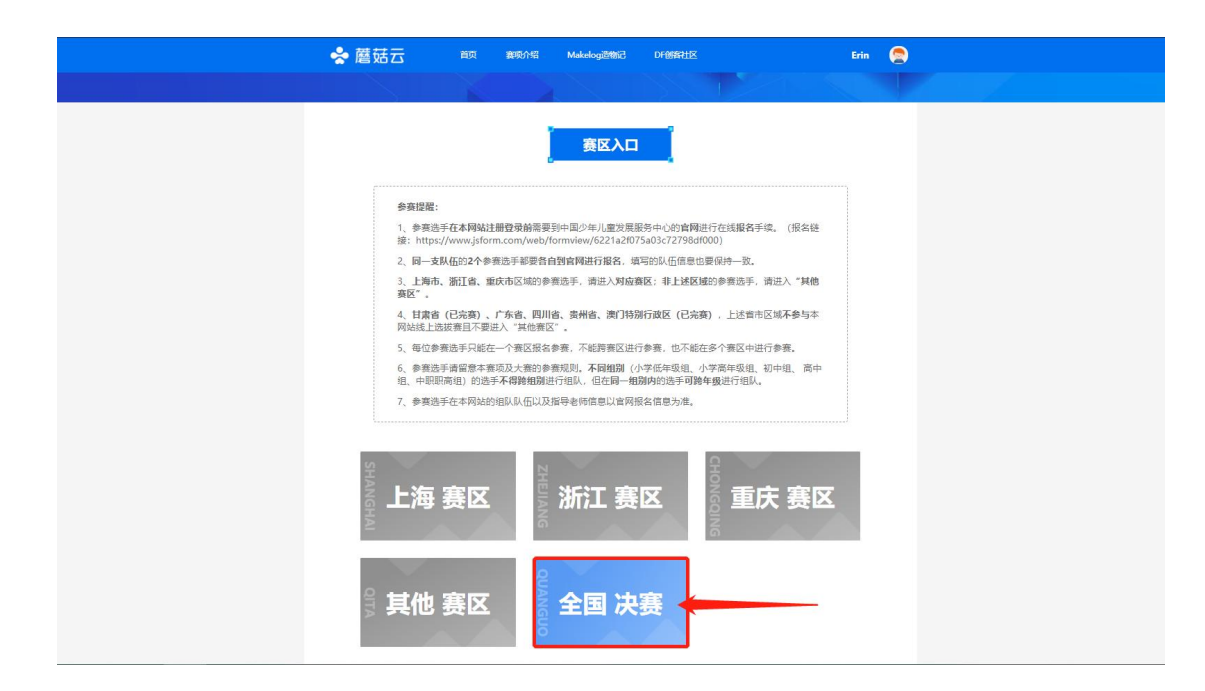

点击全国挑战赛页面首页中的"**报名参赛**"即可进入绑定报名信息界面。

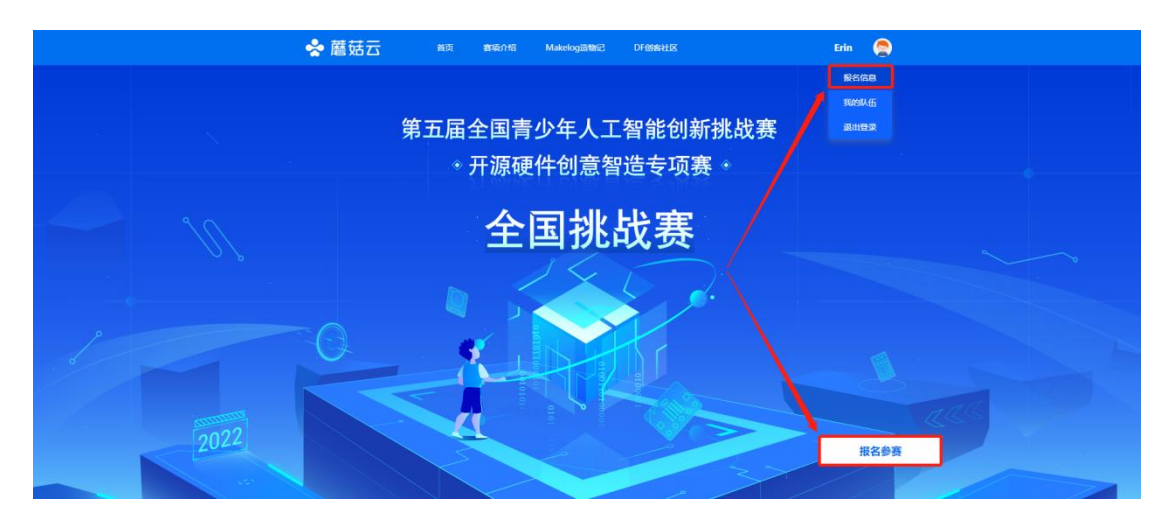

#### **2. 使用说明**

● 输入在中国少年儿童发展服务中心官网报名登记过的"身份证号",点击查询 即可进入完善和修改报名信息的界面。

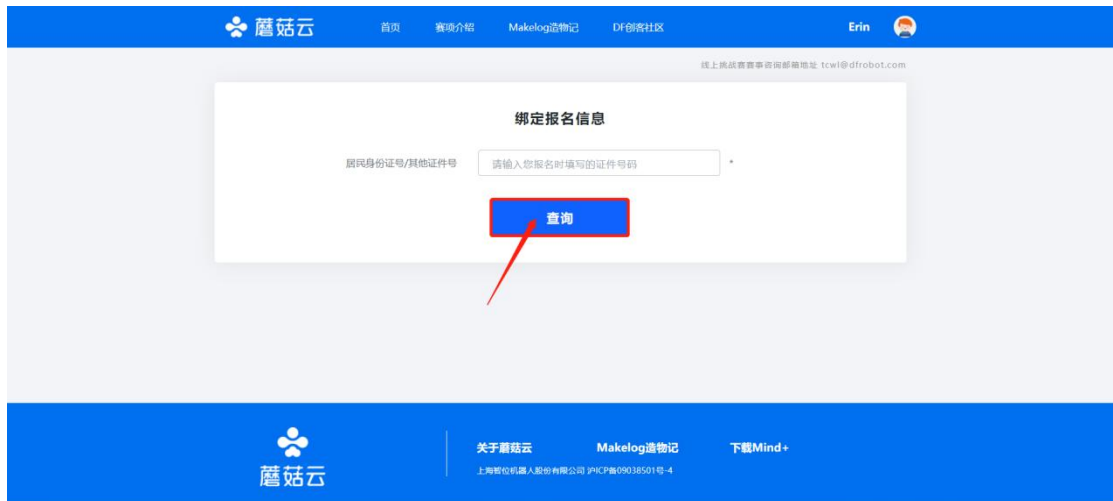

● 自动弹出个人参赛各项信息, 核对无误后, 点击保存报名信息。

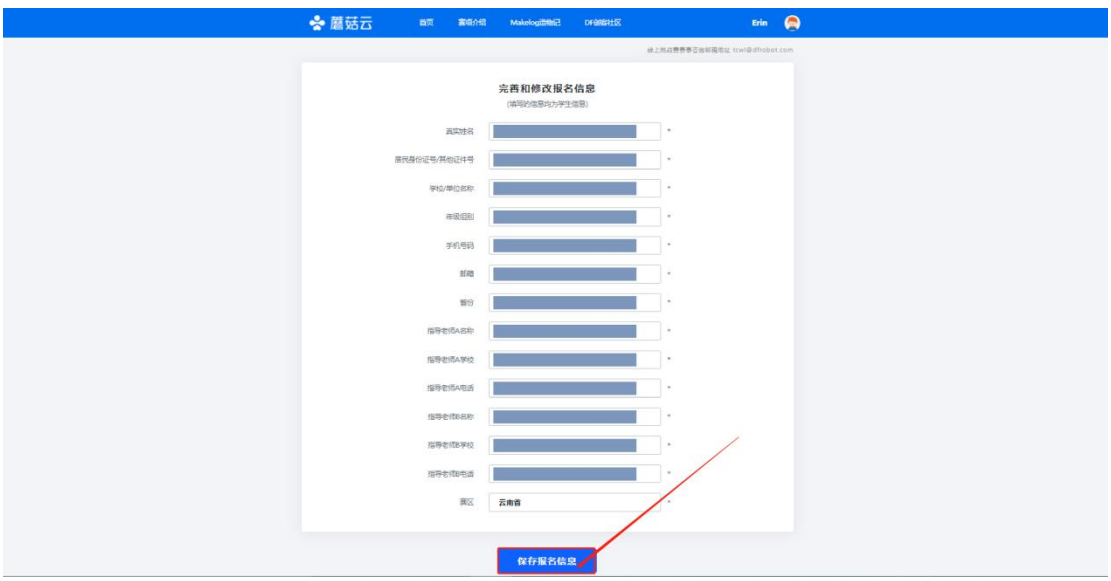

#### **3. 注意事项**

- 请确保各项信息正确无误。若在作品上传完成后,发现参赛学生信息有误, 将无法做修改。
- 手机号码确保比赛期间保持畅通。

## <span id="page-5-0"></span>**(二) 修改个人信息**

#### **1. 注意事项**

● 比赛网站个人信息与中国少年儿童发展服务中心报名信息一致,无法做修改。

## <span id="page-6-0"></span>**三、 队伍创建与修改**

#### <span id="page-6-1"></span>**(一) 创建队伍**

#### **1. 操作路径**

点击首页账号名下的"**我的队伍**"或完成个人报名信息填报后弹出的"我的队伍" 按钮, 即可进入队伍创建界面。

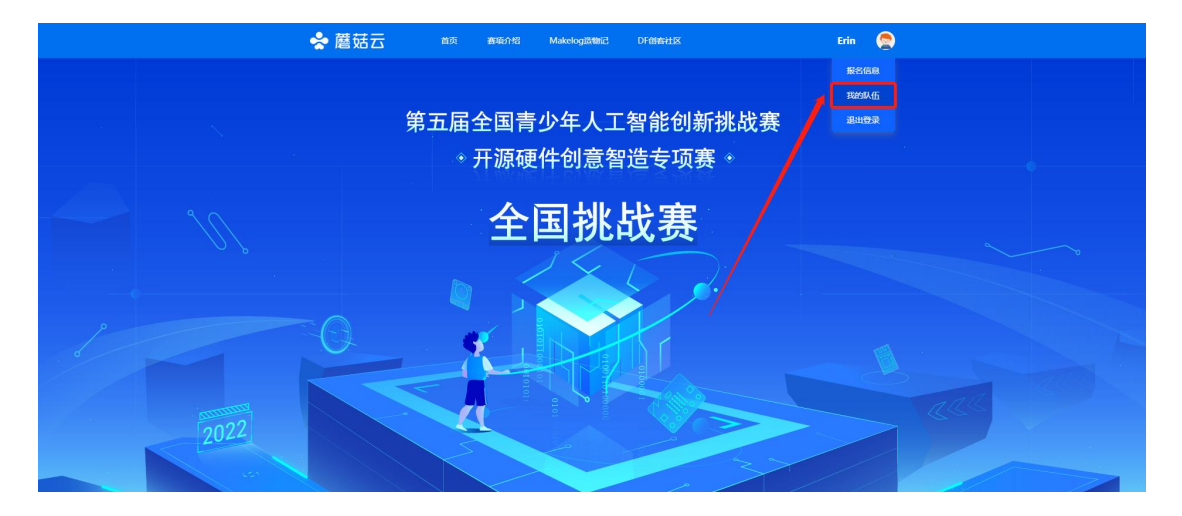

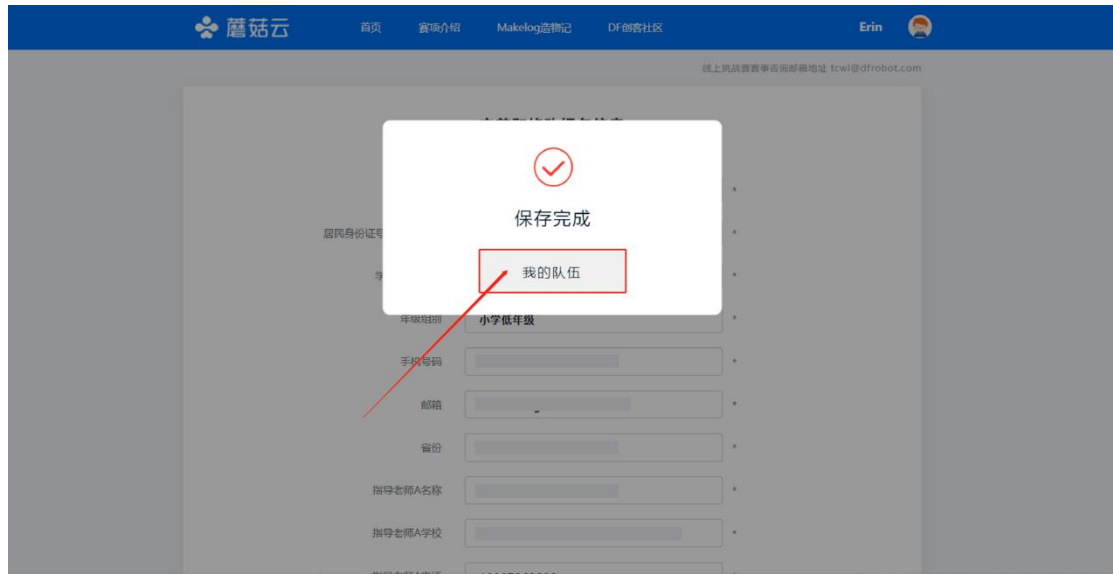

- **2. 使用说明**
- 当学生 A 与学生 B 均完成账号登录与个人信息确认后, 方能进入队伍创建流 程。
- 请确保各项队伍信息准确无误。
- 学生 A 进入添加/修改我的队伍页面, 填写队伍名称。
- 输入学生 B 的身份证号码, 点击查询, 学生 B 的个人信息自动弹出。

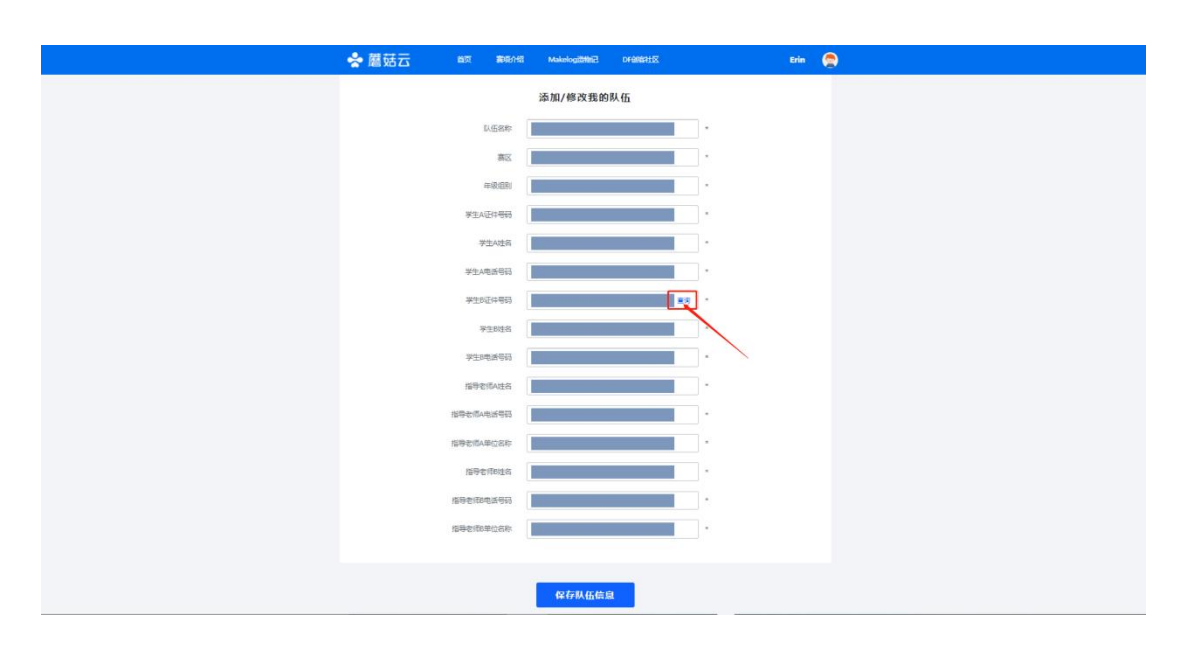

● 核对各项队伍信息准确无误后,点击保存队伍信息。

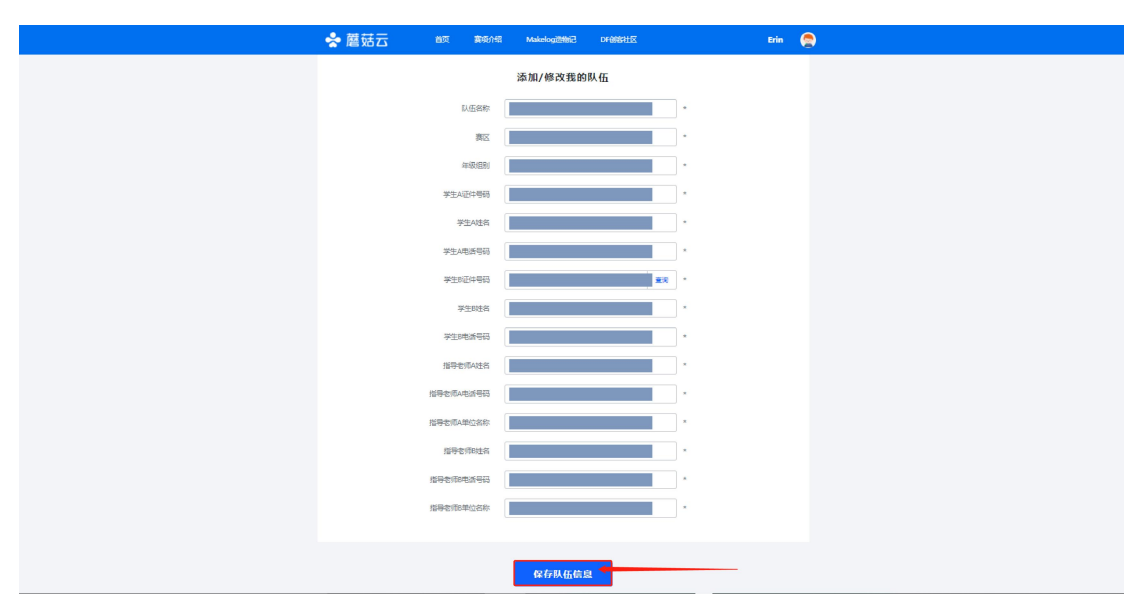

#### **3. 注意事项**

- 不同组别的参赛学生不得跨组别进行组队,但在同一组别内的参赛学生可跨 年级进行组队。
- 每队至少配备1名指导老师,最多可有2名指导老师。
- 队伍的指导老师以学生 A 在官网报名信息中提交的指导老师为准。

#### <span id="page-8-0"></span>**(二) 修改队伍**

#### **1. 操作路径**

● 点击首页账号名下的"**我的队伍**",进入"我的队伍"界面。点击"队伍信息"右侧 的"修改"按钮,即可进入队伍修改界面。

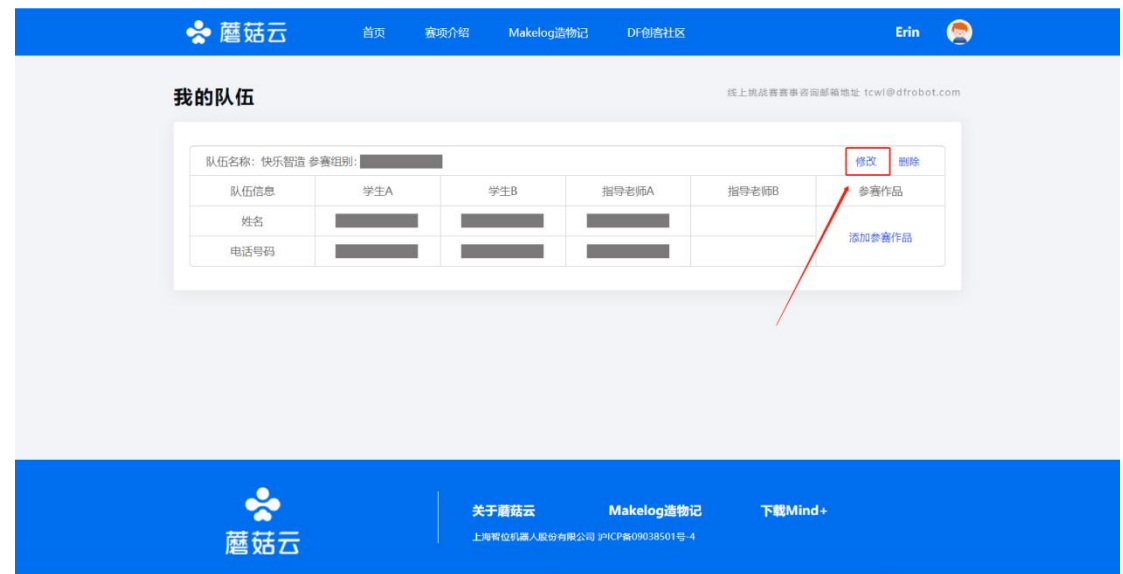

#### **2. 使用说明**

● 修改队伍信息需由创建队伍的学生 A 完成, 学生 B 若发现信息有误及时告知 学生 A 修改。修改队伍信息仅可更换队友或修改队名,其他信息无法在本网 站进行修改。

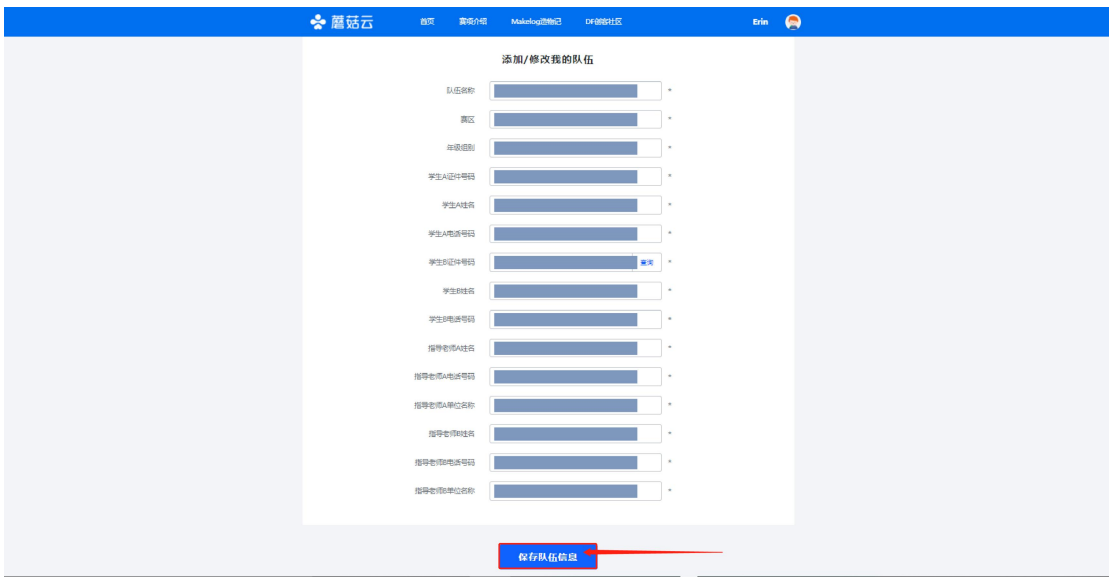

<span id="page-9-0"></span>**(三) 删除队伍**

#### **1. 操作路径**

**●** 点击首页账号名下的"**我的队伍**",进入"我的队伍"界面。点击"队伍信息"右侧 的"**删除**"按钮,即可进入删除队伍。

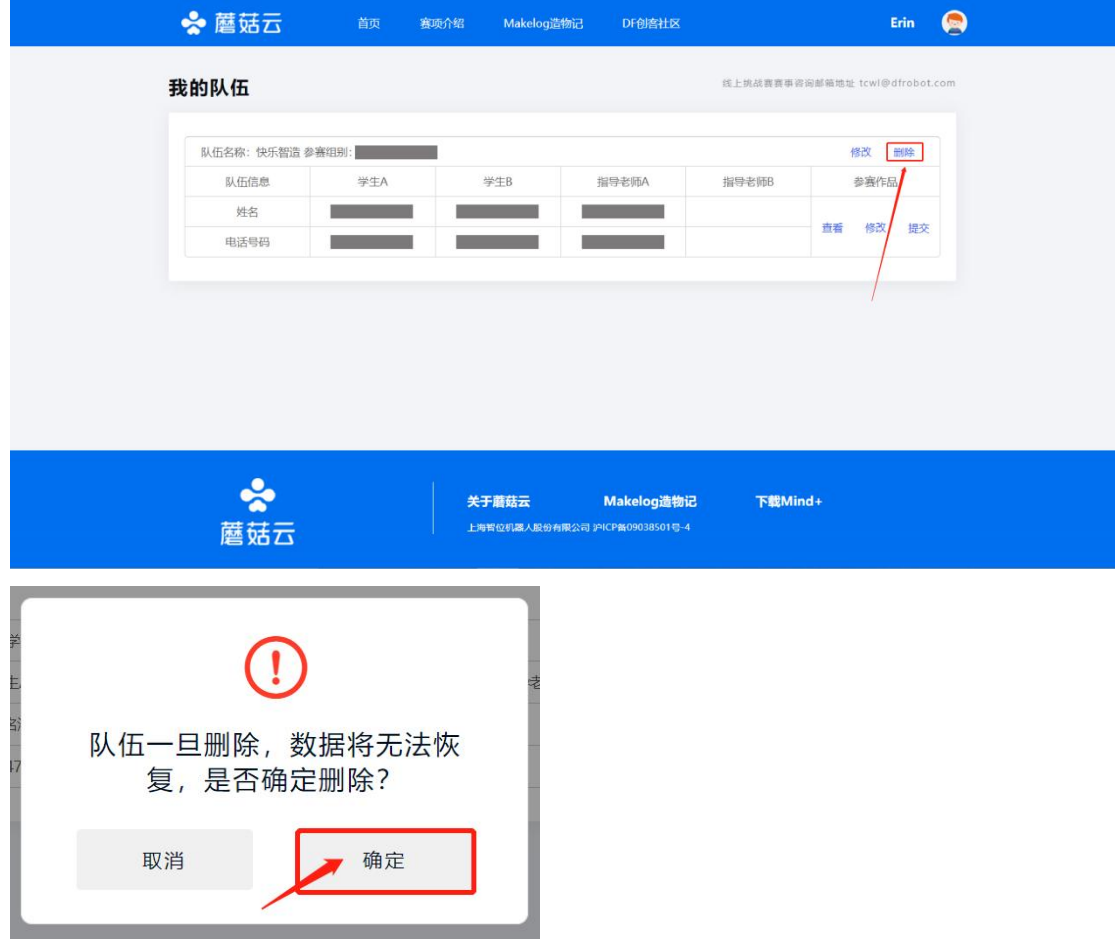

#### **2. 使用说明**

- 删除队伍后,会重新进入队伍创建流程。
- 具体流程请参考"(一)创建队伍"。

## <span id="page-10-0"></span>**四、 参赛作品编辑与提交**

## <span id="page-10-1"></span>**(一) 编辑参赛作品**

#### **1. 操作路径**

● 点击首页账号名下的"我的队伍",进入"我的队伍"界面。点击"参赛作品"下方

Erin  $\qquad \qquad \bullet$ ☆ 蘑菇云 首页 赛项介绍 Makelog造物记 DF创<mark>客社区</mark> 株上挑战書書事咨询邮箱地址 tcwl@dfrobot.com 我的队伍 队伍名称:快乐智造 参赛组别: 修改<br>删除 学生A 学生B 指导老师A 指导老师B 参赛作品 队伍信息 **Contract Contract Contract Contract** 进车 **Contract Contract** 添加参赛作品 电话号码 ● ☆<br>蘑菇云 关于蘑菇云 Makelog造物记 下载Mind+ 上海智位机器人股份有限公司 沪ICP备09038501号-4

的"添加参赛作品",即可进入参赛作品编辑页面。

● 点击"**添加参赛作品**"后,可点击"参赛作品"下方的"修改"按钮即可进入参赛作

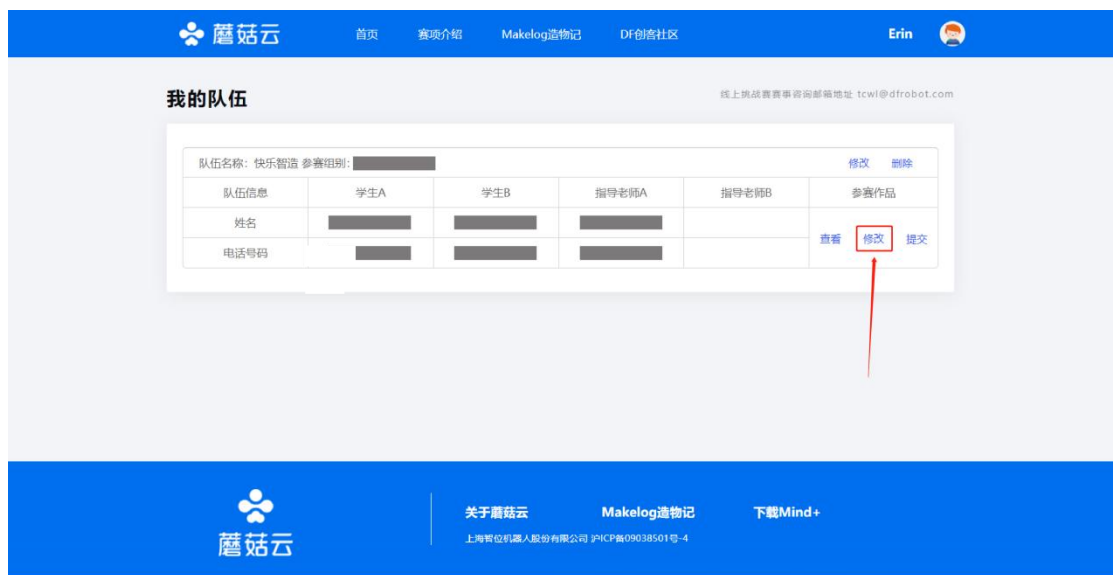

品编辑页面。

- **2. 作品编辑说明**
	- **(1) 标题**

标题请输入作品名称,无需放入学校名称、个人姓名等信息。标题限制在 30 个汉字以内。

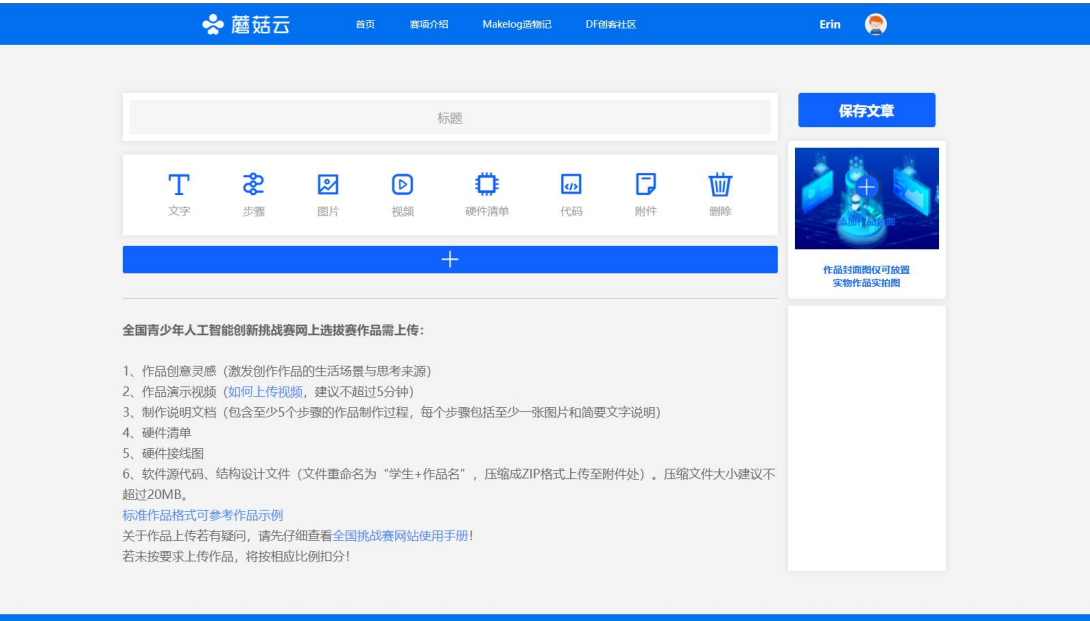

#### **(2) 作品封面图**

"保存文章"下方的"添加作品封面",该图片请上传实物作品的实拍图片,请 勿放置其他图片。

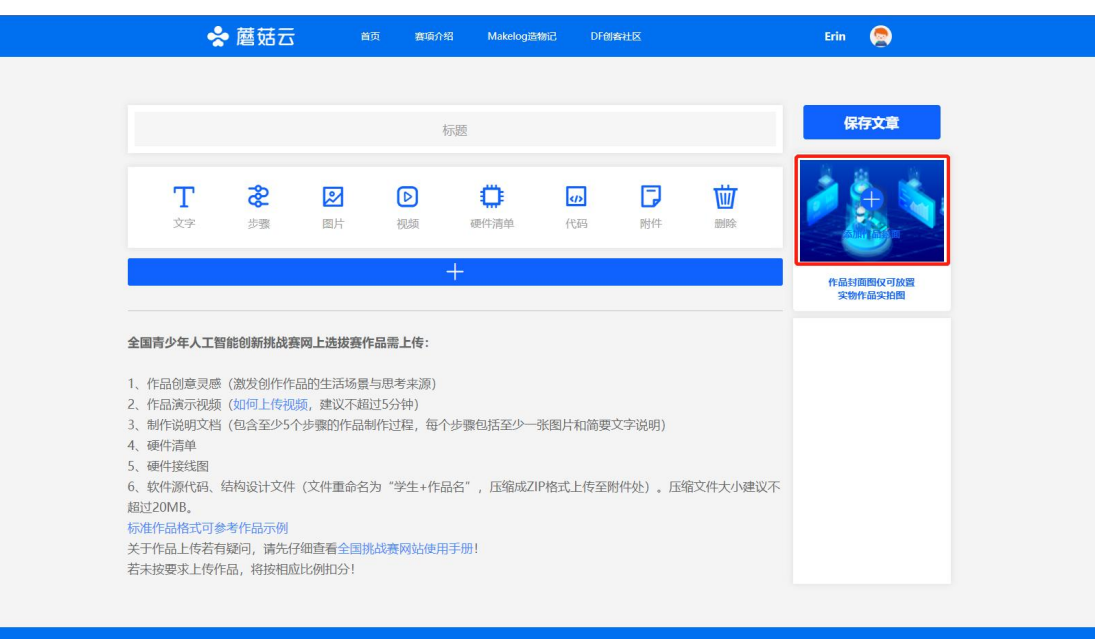

#### **(3) 视频**

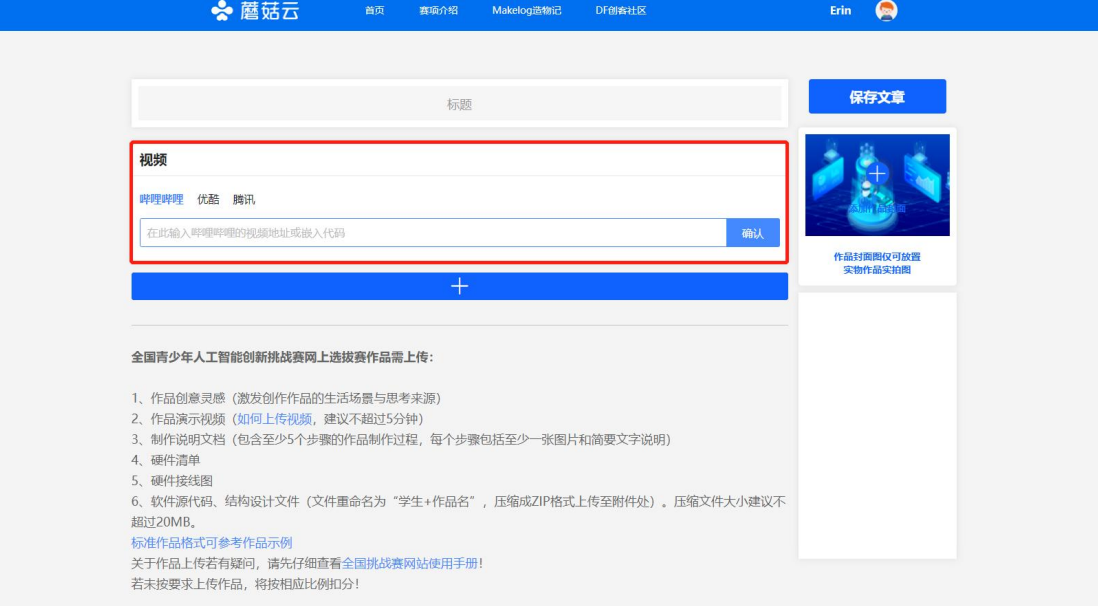

视频上传方法请见: [https://makelog.dfrobot.com.cn/article-1245.html。](https://makelog.dfrobot.com.cn/article-1245.html)

#### **(4) 代码**

作品使用编程语言若为 Arduino、C、C#、C++、JSON、JavaScript、Markdown、 Python,请用"代码"编辑模块上传代码。

若使用图形化编程,请截图解释代码功能,将源代码文件重命名为"学生+ 作品名",压缩成 ZIP 格式上传至附件处。

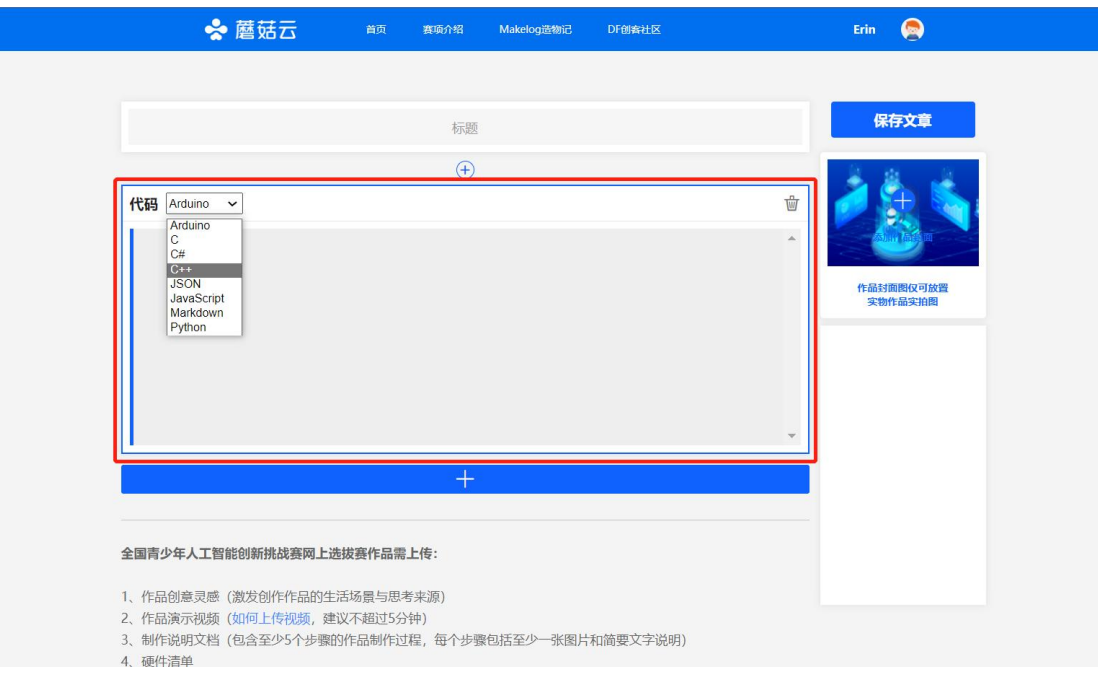

**(5) 附件**

软件源代码、结构设计文件(文件重命名为"学生+作品名",压缩成 ZIP 格 式上传至附件处)。压缩文件大小建议不超过 20MB。

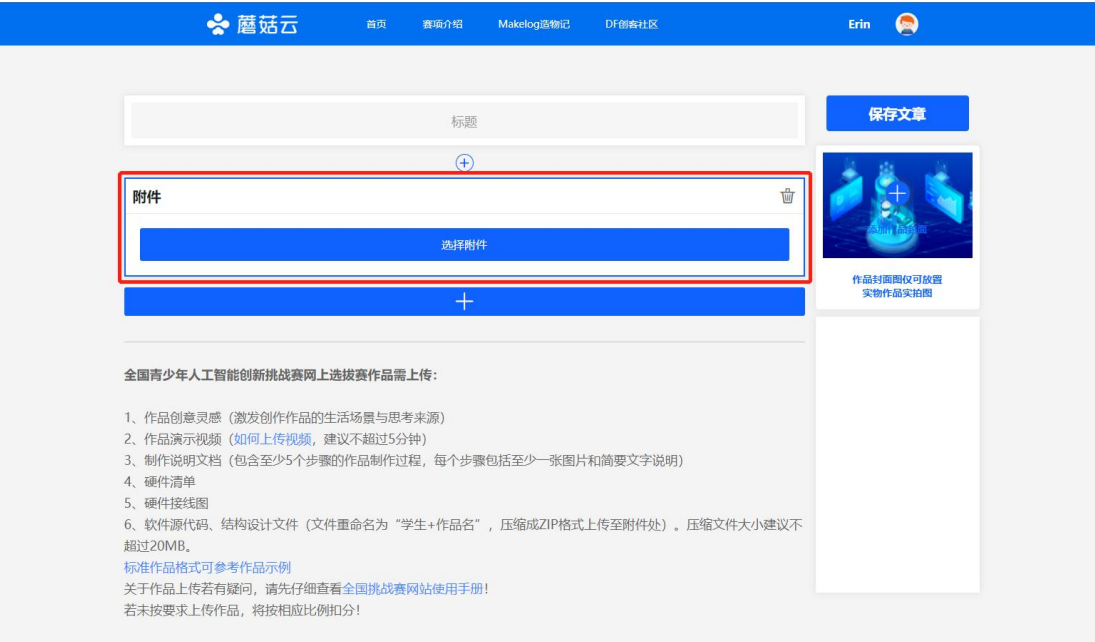

**(6) 保存作品**

#### 点击作品编辑页面右侧的"保存文章"按钮保存作品。

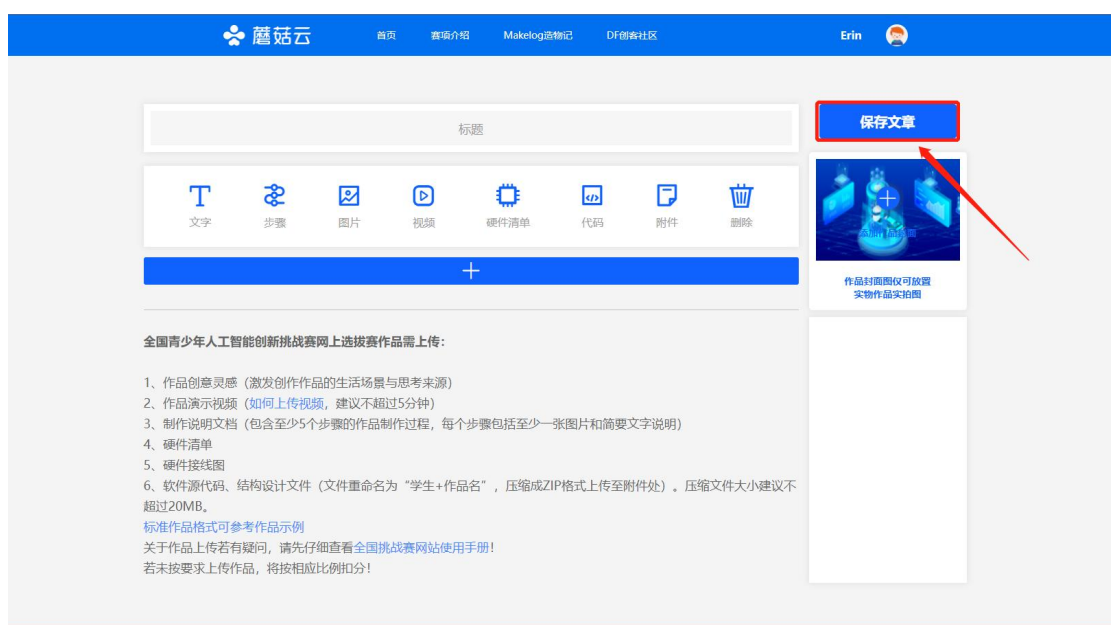

#### **3. 注意事项**

- 作品编辑上传需在创建队伍的学生 A 账号中进行。学生 B 可查看作品编辑效 果,若需调整、修改,请团队内部自行沟通协调。
- 标准作品格式可参考作品示例:

<https://contest.dfrobot.com.cn/tcwl2021/project-311067.html>。

## <span id="page-15-0"></span>**(二) 预览参赛作品**

#### **1. 操作路径**

● 点击首页账号名下的"我的队伍",进入"我的队伍"界面。点击"参赛作品"下方 的"查看"按钮,即可预览编辑的参赛作品呈现效果。

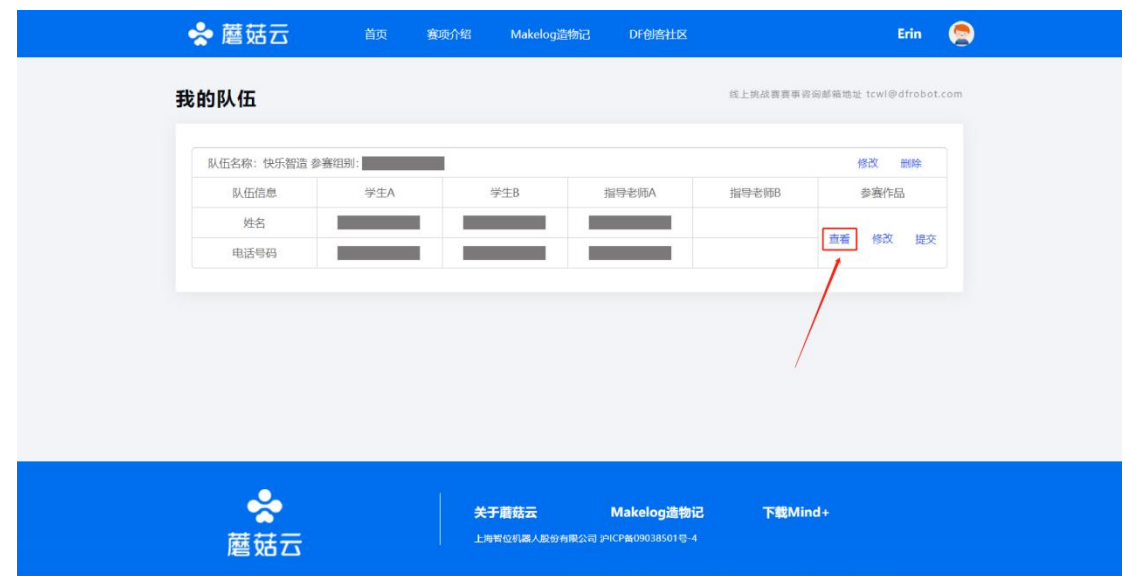

## <span id="page-16-0"></span>**(三) 提交参赛作品**

#### **1. 操作路径**

● 点击首页账号名下的"我的队伍",进入"我的队伍"界面。点击"参赛作品"下方 的"提交"按钮,即可提交参赛作品。

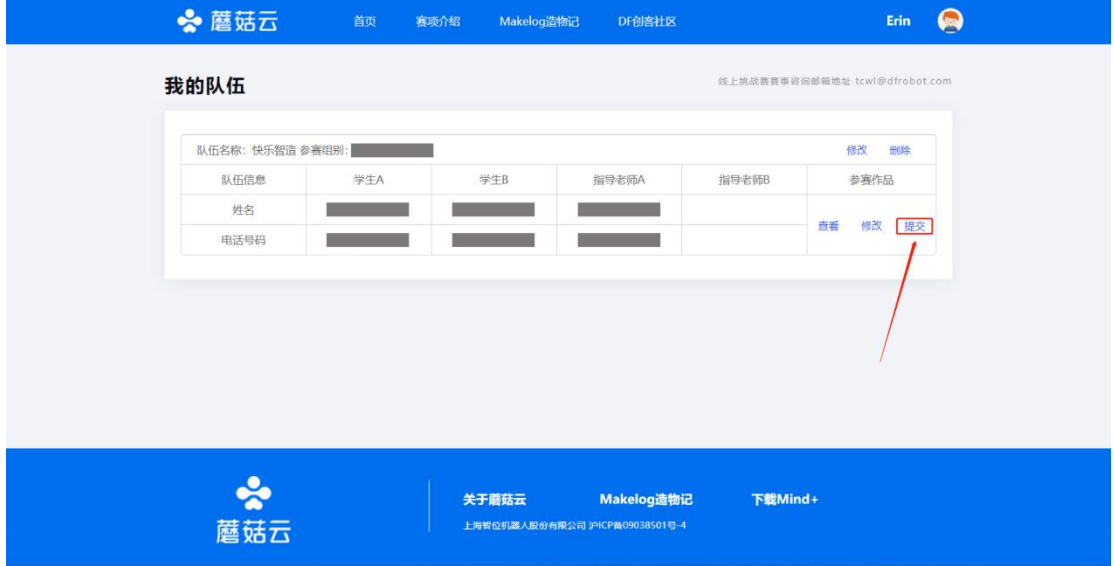

**2. 注意事项**

完成作品提交后,作品将无法修改和删除。

## <span id="page-17-0"></span>**五、 常见问题**

## **(一)在比赛网站上,队友信息匹配不到怎么办?**

1、请检查队友是否有在比赛网站进行注册登录及报名信息匹配。